How to change your Mouse Pointer in Windows 10:

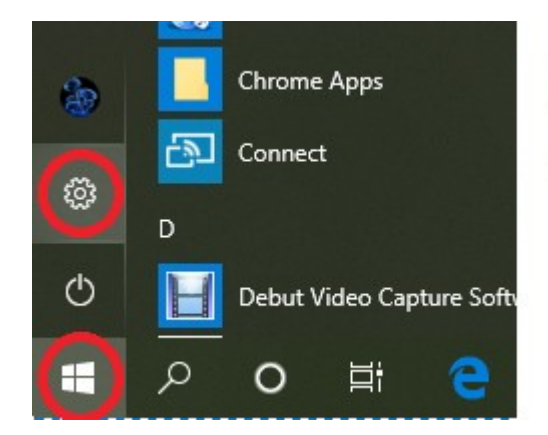

## **Click on Start then** on SETTINGS

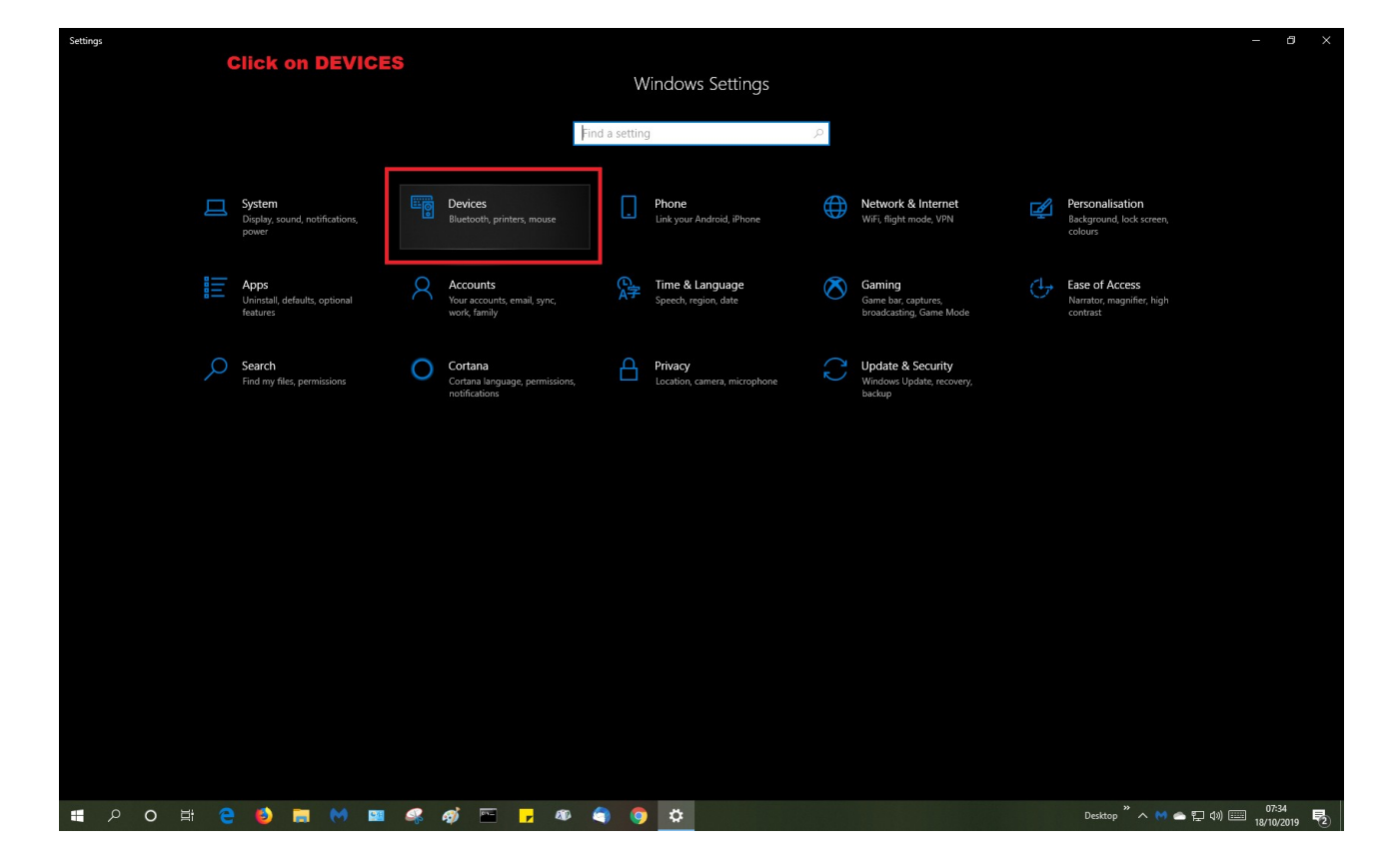

In Settings, Click on Devices.

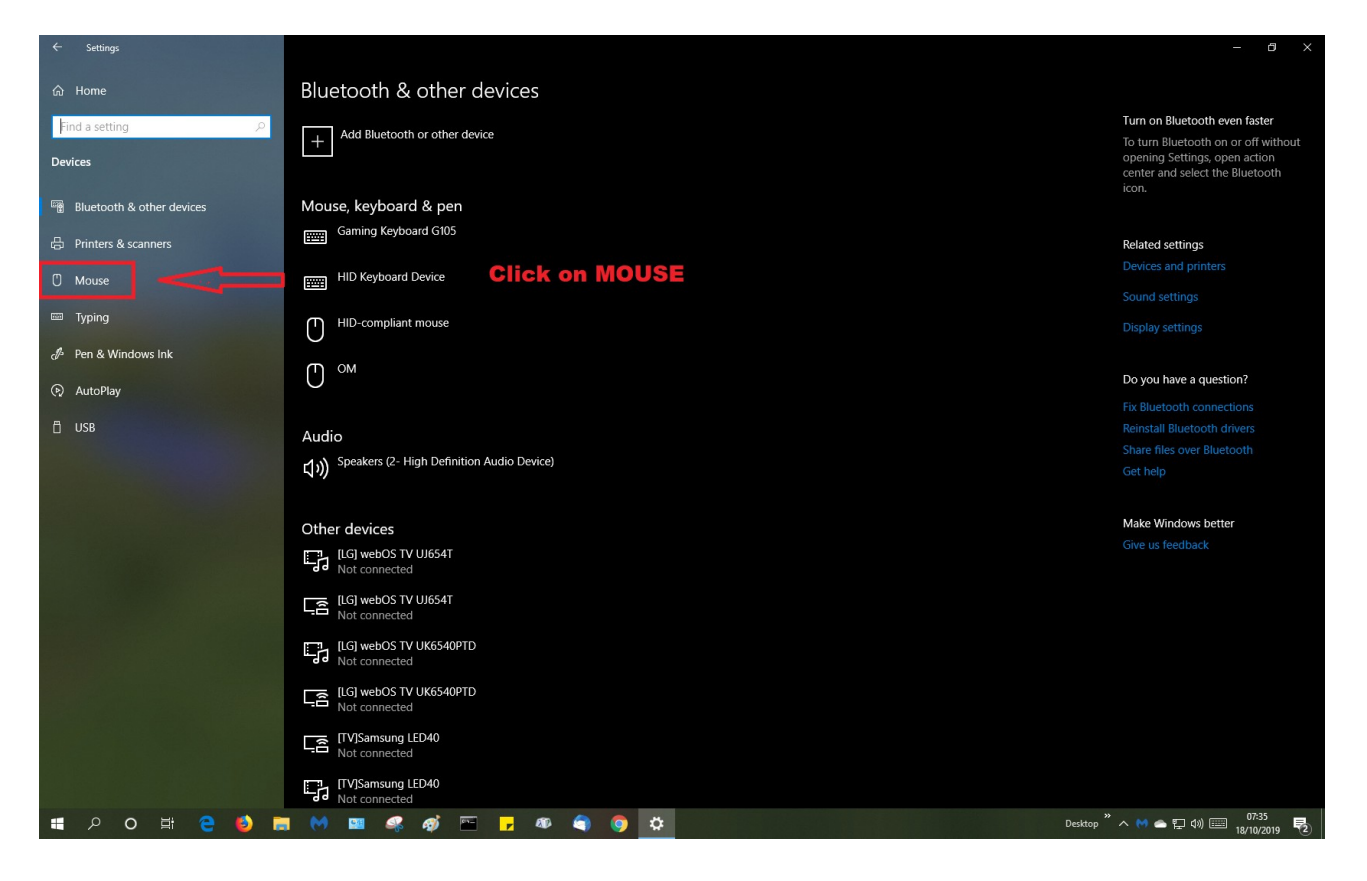

In Devices, click on MOUSE.

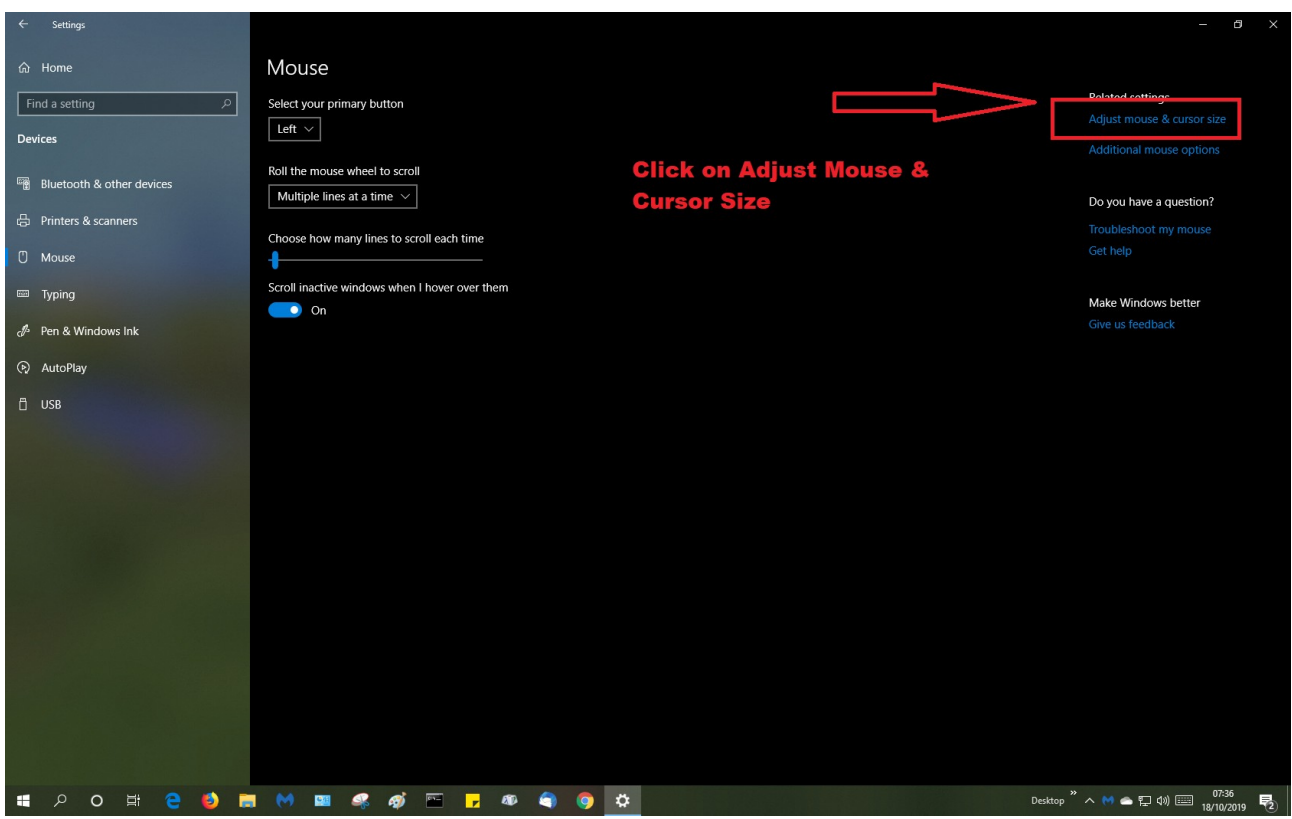

In Mouse, Click on Adjust Mouse & Cursor Size

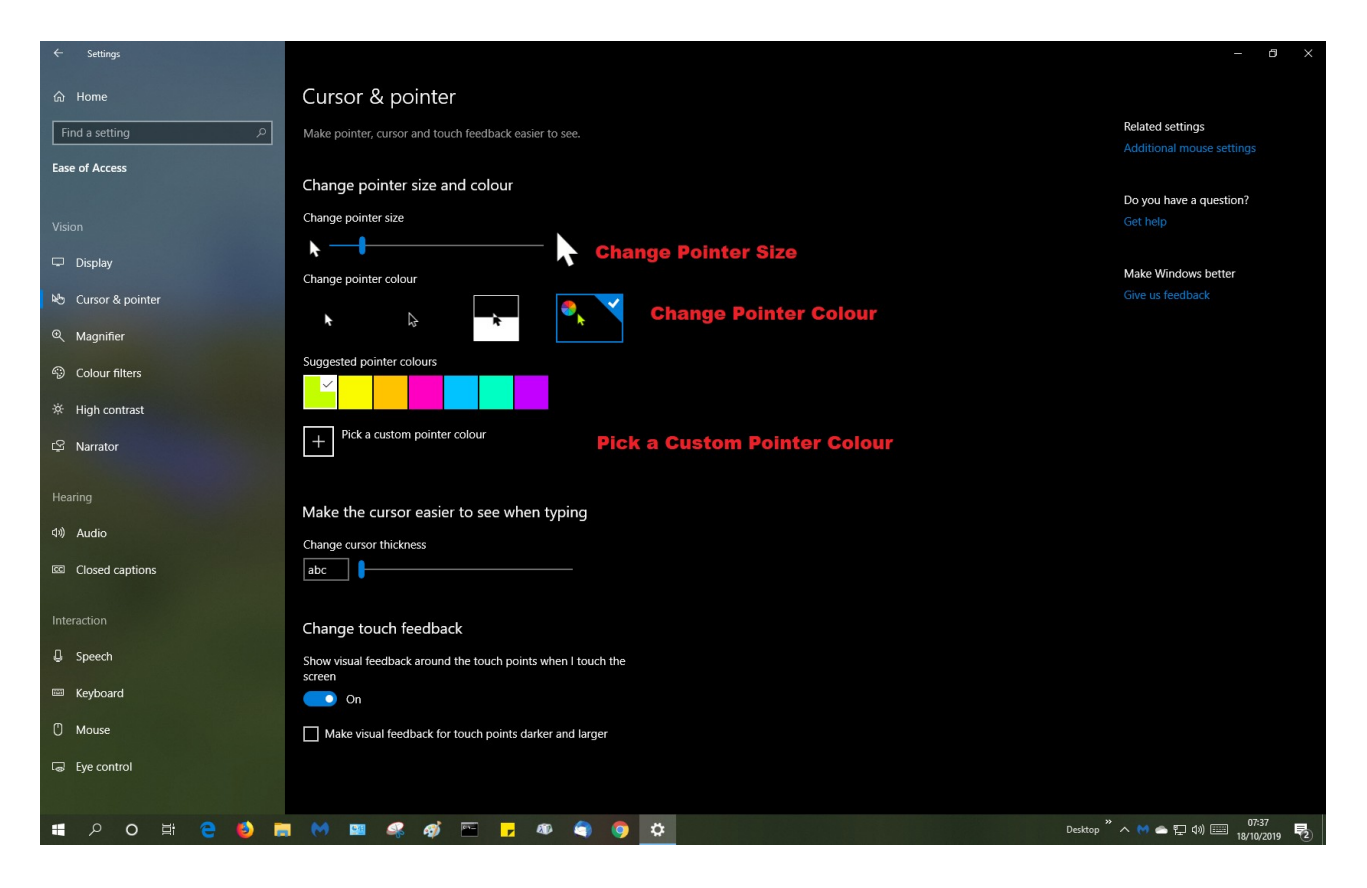

Here you can change the Pointer Size the Pointer Colour or Pick a Custom Colour

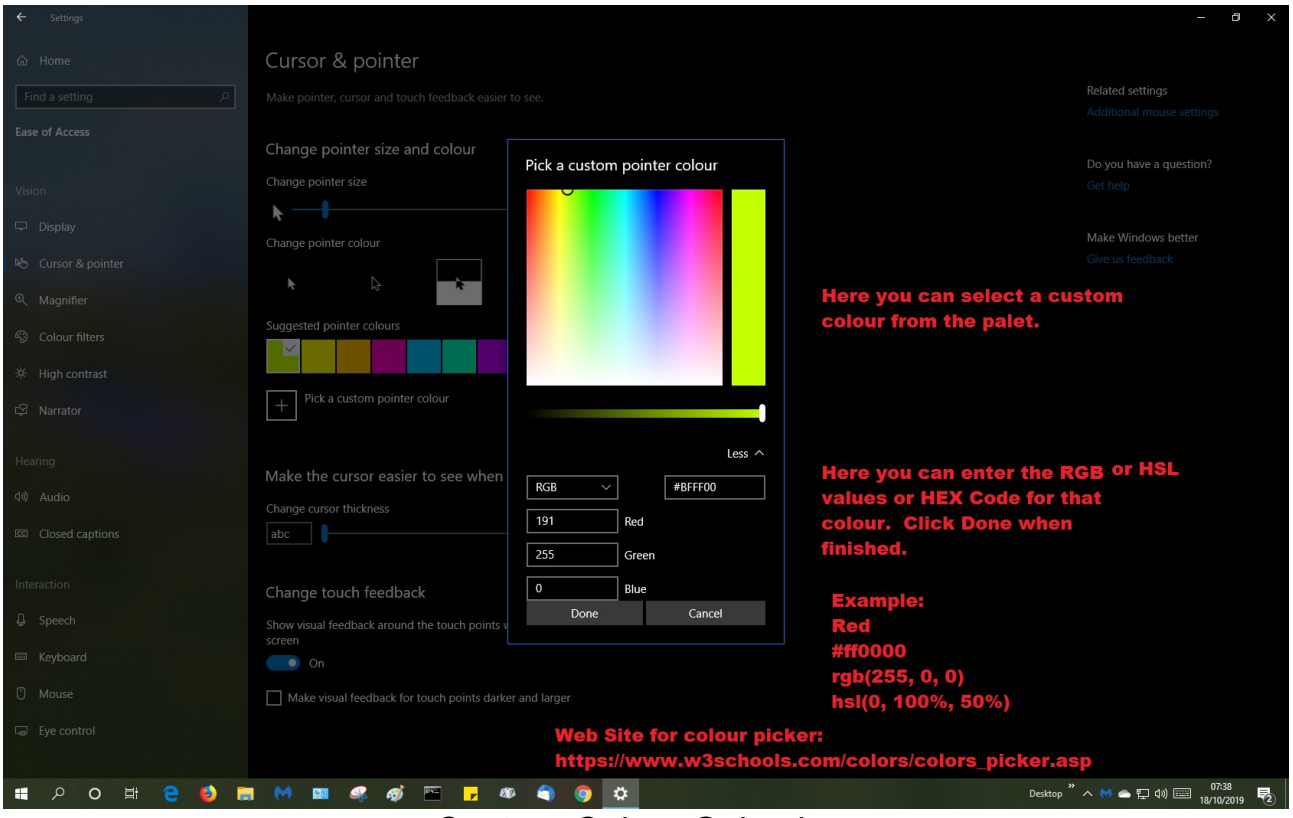

Custom Colour Selection.

Select a Custom Colour from the Palet or Enter the RGB/HSL Values or the HTML Hex Code

HTML HEX Code for RED is #ff0000

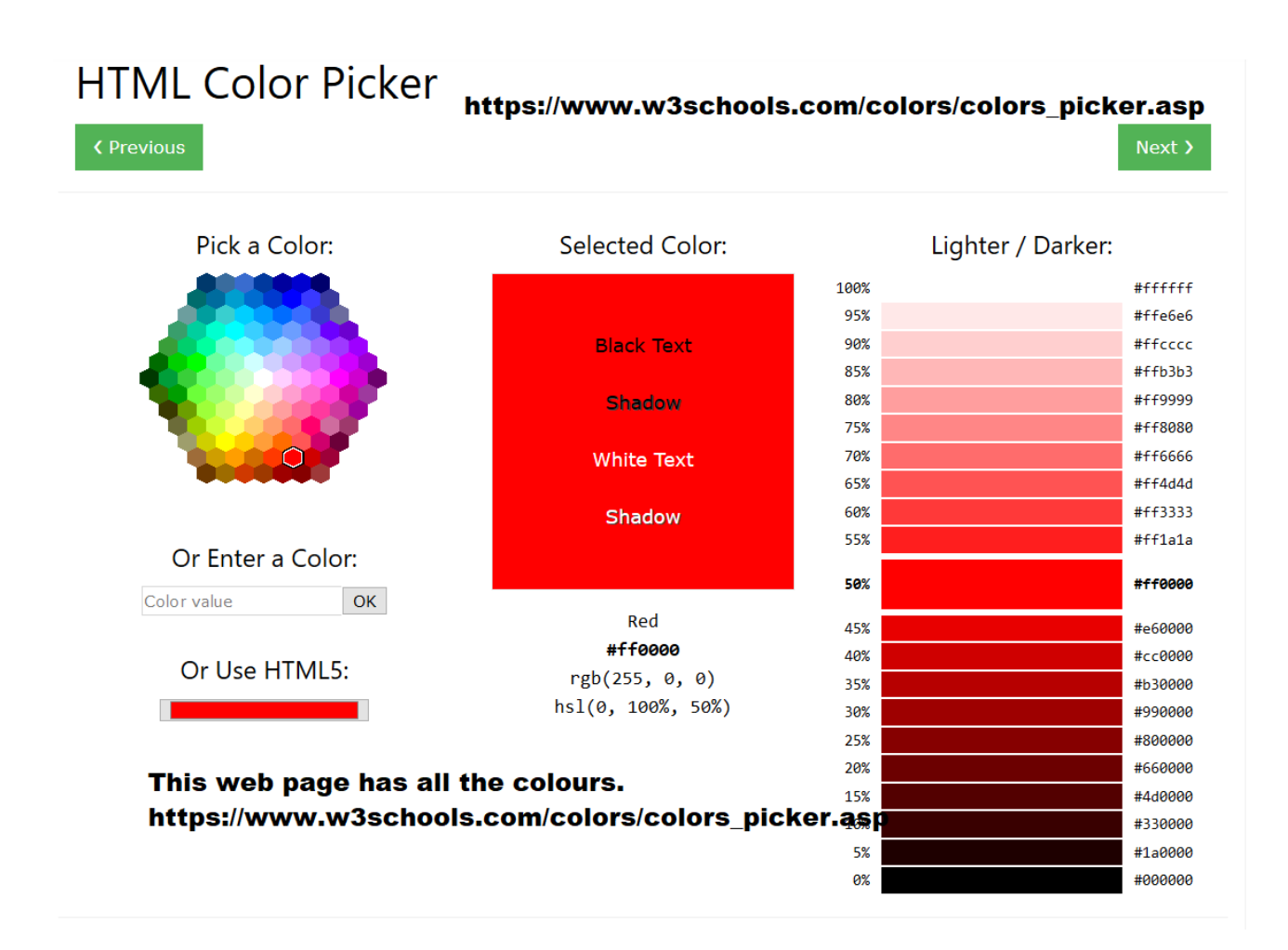

This is a snap shot of a web page where you can find the Hex Values, RGB & HSL codes for all the colours.

[https://www.w3schools.com/colors/colors\\_picker.asp](https://www.w3schools.com/colors/colors_picker.asp)